## College password: Set up and update

Last Modified on 05/02/2024 10:48 am EDT

This article reviews how to set up or change your College password.

Before You Start, you will need access to the following:

- a laptop/desktop computer with internet access
- an email from help@brynmawr.edu with your College username

## First-time account setup

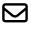

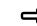

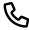

Receive an email **B** from help@brynmawr.edu with your College username

Call the Help Desk at 610-526-7440 or drop by Canaday Library

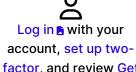

factor, and review Get Started at Bryn Mawr

## Change your College password

Warning: If you have a College Mac, DO NOT change your password while off-campus.

Attention: Off-campus with a Windows College computer?

- 1. Navigate to password.brynmawr.edu
- 2. Sign in with your College username
- 3. Authenticate with your College password and Duo
- 4. In the top-right, click your name or tap the user icon
- 5. Click Change Password
- 6. Follow the prompts to complete changing your password

## **Questions?**

If you have any additional questions or problems, don't hesitate to reach out to the Help Desk!

Phone: 610-526-7440 | Library and Help Desk hours Email: help@brynmawr.edu | Service catalog Location: Canaday Library 1st floor